## Změna ikonky u profilu

Ikonky uživatelů Vás provází celou VITAKARTOU, jasně Vám ukáží, koho se týká která část vykázané péče, a celkově Vám usnadní orientaci.

Pro každého zastupovaného uživatele včetně sebe si můžete ikonku upravit, aby Vám na první pohled bylo jasné, koho se co týká.

Možnost úpravy ikonek najdete v nabídce v sekci "Uživatelský účet", zde vyberte "Změna profilů".

### Uživatelský účet

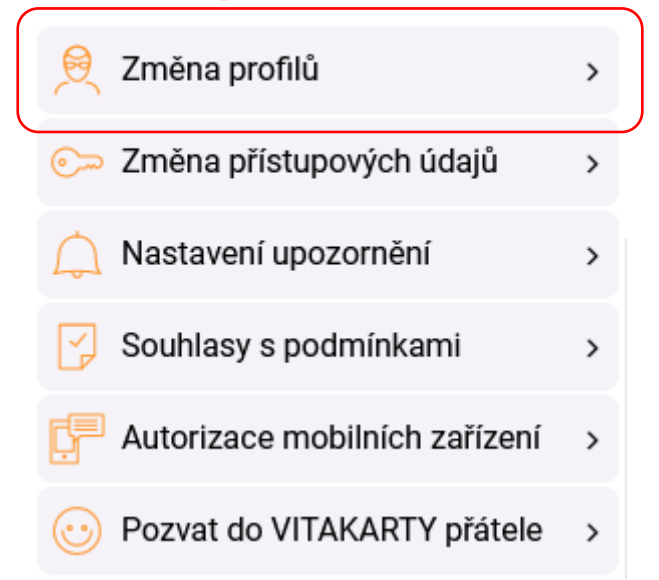

Pokud máte přístup k datům více osob, musíte v dalším kroku vybrat, které profil chcete změnit.

# Změna profilů

Poslat pozvánku do VITAKARTY

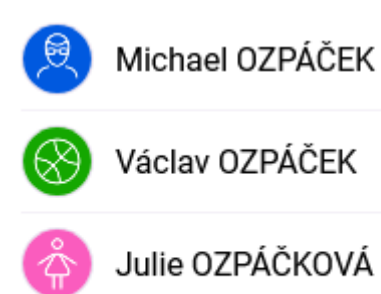

Následně máte na výběr 3 typy ikonek:

#### Barva

Vyberte pouze barvu a klikněte na "Uložit". Ikona osoby se změní na kolečko dané barvy s iniciálami osoby.

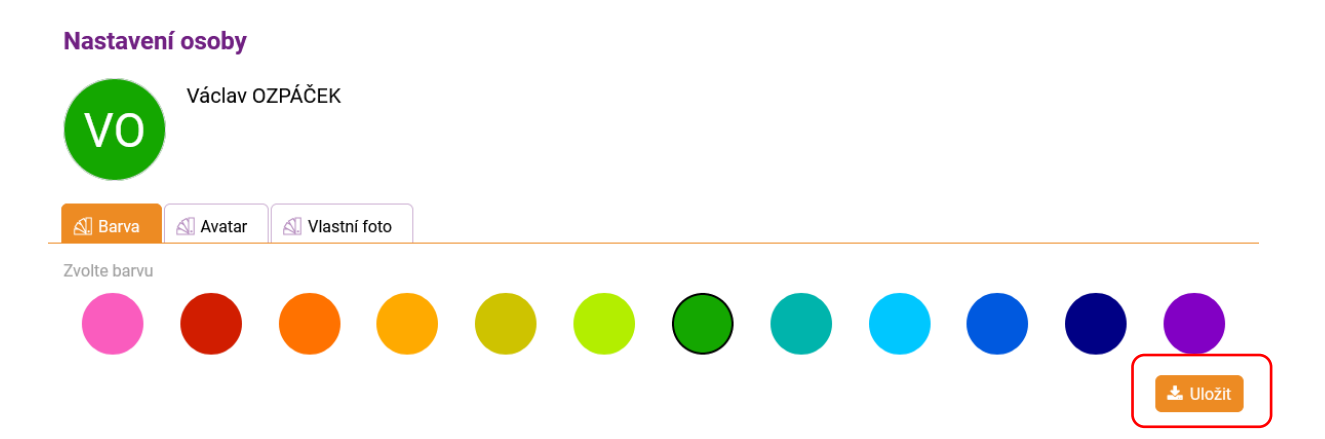

#### Avatar

Místo iniciál můžete použít i některý z vybraných piktogramů, zároveň vyberte barvu pozadí a klikněte a "Uložit". Má Vašek rád pejsky? Tlapka je jasná volba!

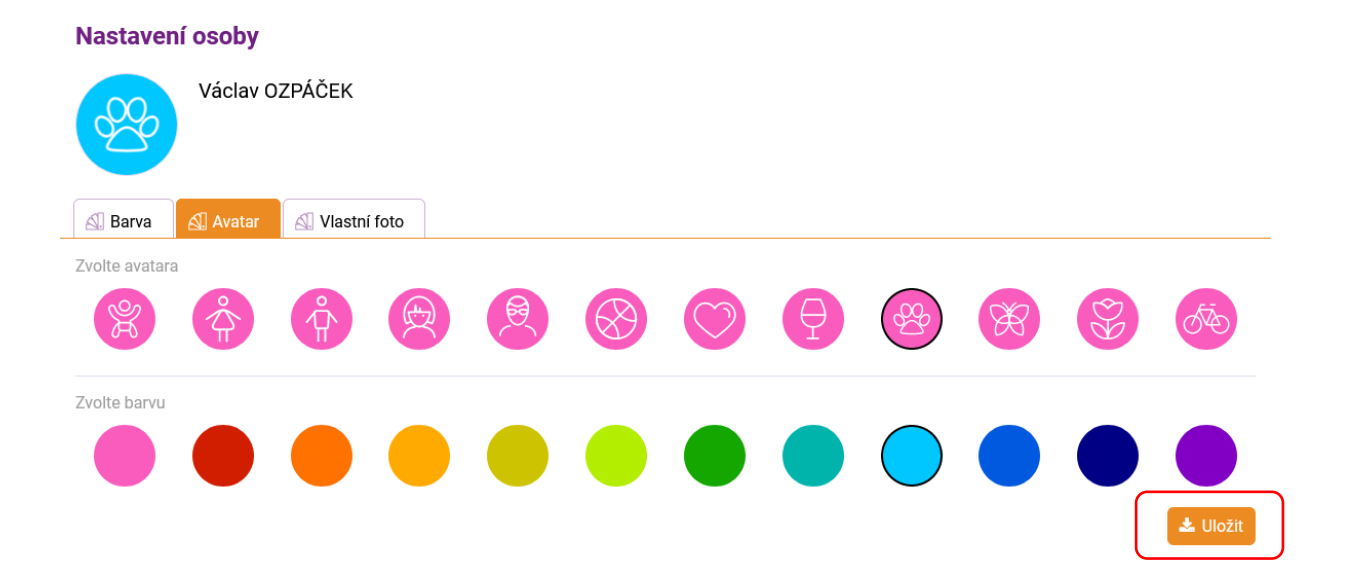

#### Vlastní foto

Poslední možností je nahrání vlastní fotky. Zdaleka nemusí jít o portrét, stačí cokoli charakterizujícího.

Klikněte na velké "plus" pro výběr fotografie z vašeho počítače či telefonu. V mobilní aplikaci mVITAKARTA můžete fotografii i rovnou pořídit.

V případě, že chcete vybrat jinou fotografii, klikněte na odpadkový koš v pravém dolním rohu obrázku, v opačném případě na "Uložit".

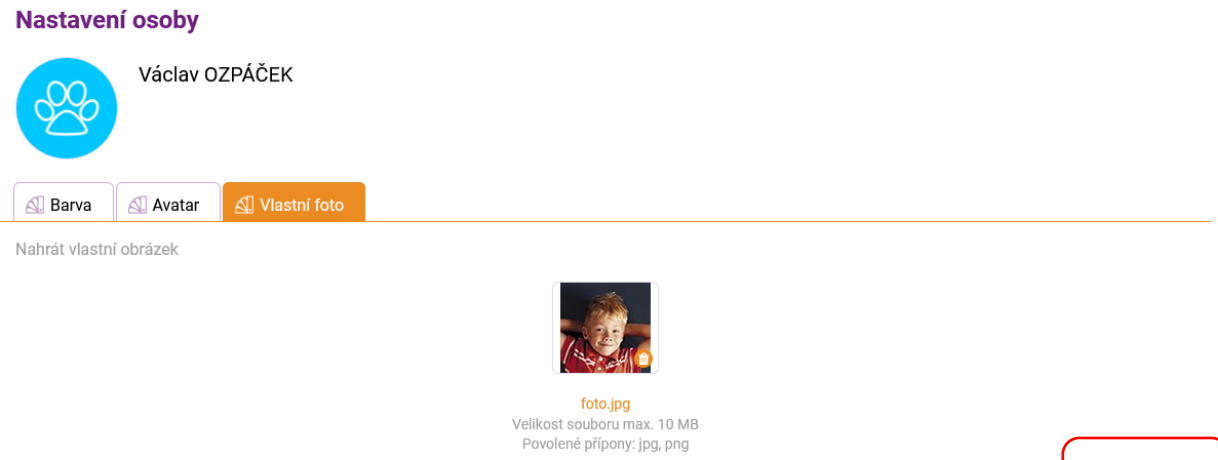

Lulložit

Změna se pak projeví napříč VITAKARTOU. Pro odstranění již uložené fotografie nahrajte novou nebo vyberte barvu či avatar.

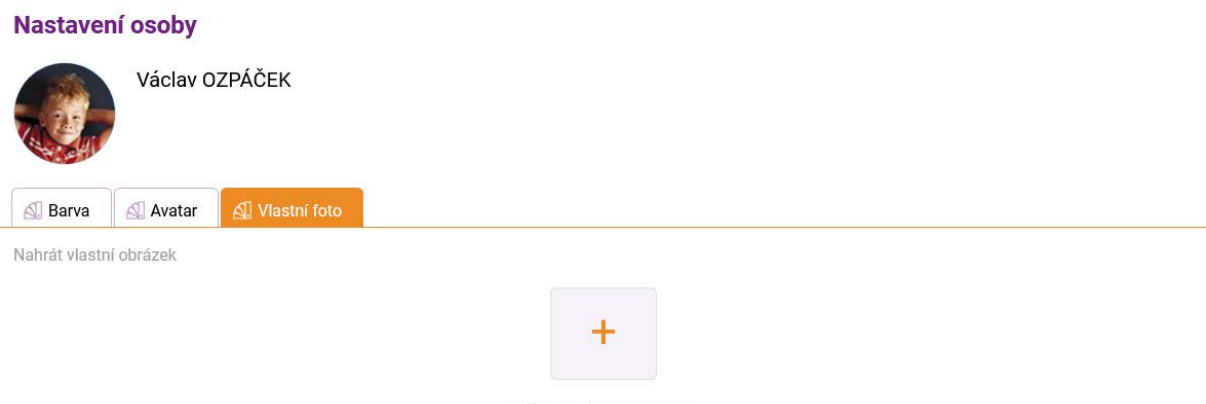

Velikost souboru max. 10 MB<br>Povolené přípony: jpg, png

L Uložit